## HOME ADDRESS CHANGE

Follow the steps below to update your home address in Workday. Student employees should update their addresses with the Registrar.

1. In your **Home** screen, click on **Personal Information**. Next choose **Contact Information** link in the **Change** section.

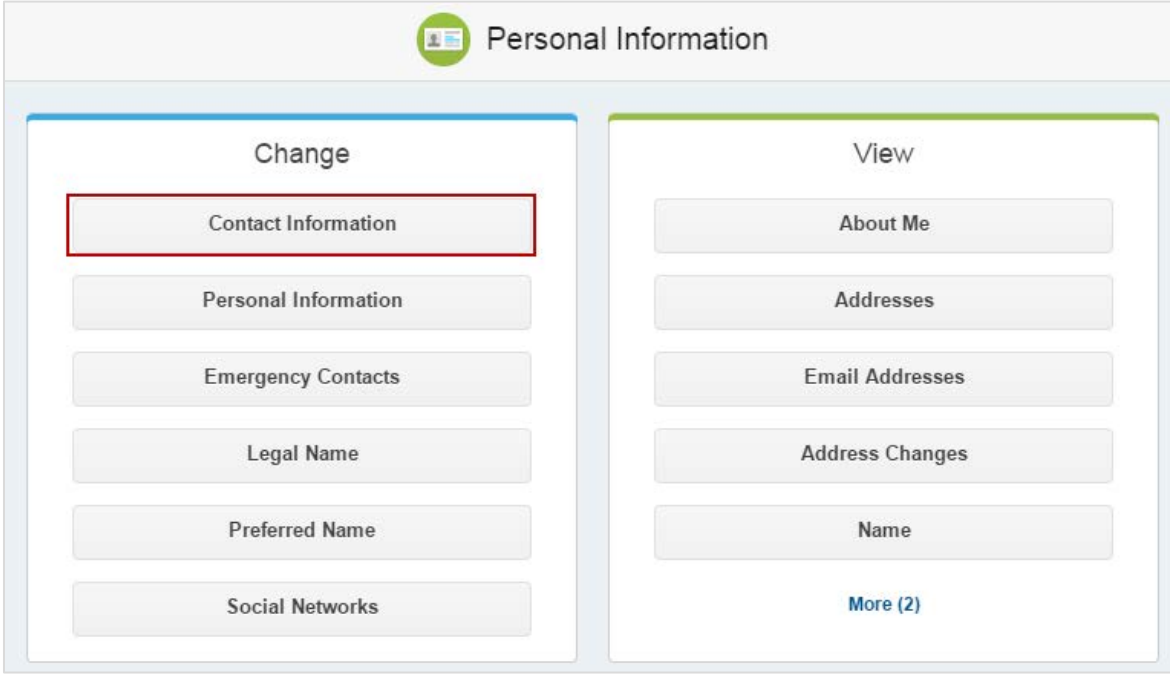

2. Click the **Edit** button to continue:

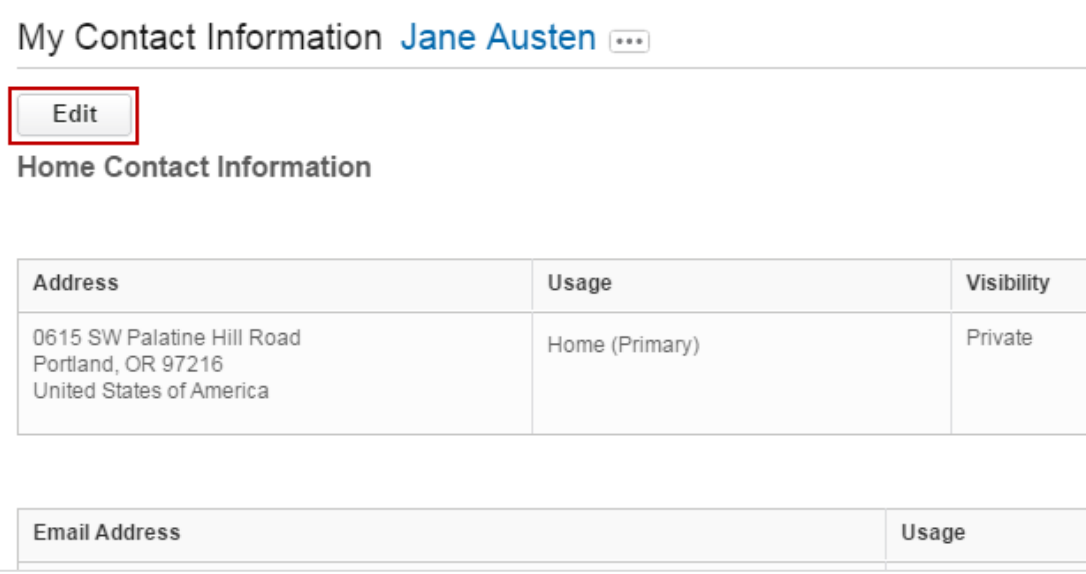

## 3. Click the **Edit** icon in the **Primary Address** row to make changes:

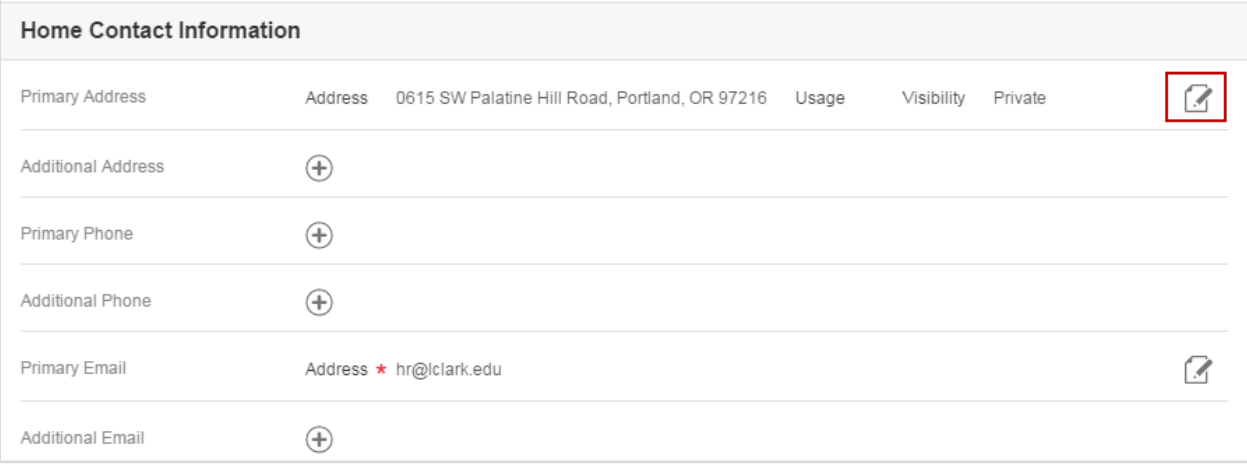

## 4. Make changes as needed in the address fields, then click the **Done** button to continue:

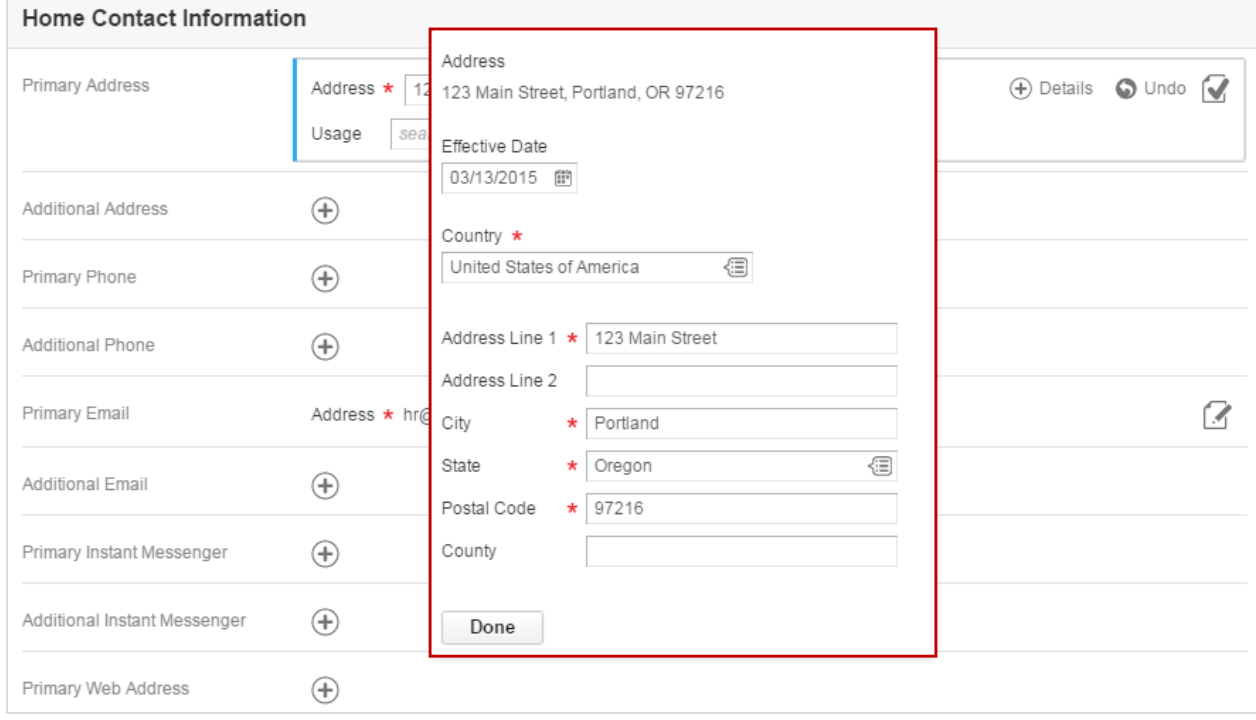

5. Click **Submit** at the bottom of the screen to save your changes.